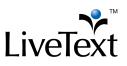

# TRAINING MANUAL: FEM Mentors / Cooperating Teachers

1 W. Harris Avenue, 2nd Floor, La Grange, IL 60525 1-866-LiveText (1-866-548-3839) edu-solutions@livetext.com www.livetext.com ©2014 V1.0

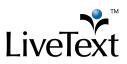

To access your Field Experience activities in LiveText, you will first need to retrieve the message sent to your school/district email address. The message should read like this:

"Dear YOUR NAME,

Thank you for agreeing to be a field experience mentor. You have been added to a list of available mentors and will be notified when a placement is made. During this placement, assessments and other activities will be managed through an online application called LiveText. To log in, go to <u>www.livetext.com</u> and enter the following username and password:

#### User name: [YOUR USERNAME] Password: [YOUR PASSWORD]

*Thank you for the contributions you will make to your mentee's professional development."* 

Visit the website <u>www.livetext.com</u> and log in with the username and password provided to you.

You will be asked to select a security question. This is in case you ever forget your username and/or password and need helping logging in. Your LiveText username will never change, but you have the **OPTION** to change the password by:

- 1. Clicking **My Account** in the upper right corner
- 2. Clicking **Change Password**. You will be asked to enter the old password first, then to enter and confirm the new password.

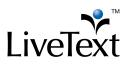

| Account Information |                                                 |  |  |  |
|---------------------|-------------------------------------------------|--|--|--|
| General             |                                                 |  |  |  |
| Name                | Gerry Mentor                                    |  |  |  |
| Username            | GMentor                                         |  |  |  |
| Email Address       | gerrymentor@lt.edu                              |  |  |  |
| Password            | Change password                                 |  |  |  |
| Security Question   | What is thom of your favorite childhood friend? |  |  |  |

Under the **Placements** tab you will see all students assigned to you. Basic details about the placement will appear below the student's name. Click the "View Placement Details" button to see all activities associated with this placement. You may also click **Begin Assessment** or **Continue Assessment** to go directly to your assessment.

| eld Experie                                                                     | ence                                                                                                    |                                                                        |                                         |                       |
|---------------------------------------------------------------------------------|----------------------------------------------------------------------------------------------------|------------------------------------------------------------------------|-----------------------------------------|-----------------------|
|                                                                                 |                                                                                                    |                                                                        |                                         |                       |
| acements Profile                                                                |                                                                                                    |                                                                        |                                         |                       |
|                                                                                 |                                                                                                    |                                                                        |                                         |                       |
|                                                                                 |                                                                                                    |                                                                        |                                         |                       |
| Bonnie Vince ema                                                                | ail                                                                                                    |                                                                        |                                         |                       |
|                                                                                 |                                                                                                    |                                                                        |                                         |                       |
| Internship: Co-Tea                                                              | and the Full Comparison                                                                                                    |                                                                        |                                         |                       |
|                                                                                 |                                                                                                    | Start Date: 03/17/2013                                                 |                                         | View Placement Detai  |
|                                                                                 | ente Community Academy                                                                                                    | Start Date: 03/17/2013<br>End Date: 12/31/2013                         |                                         | View Placement Detai  |
| Site: Roberto Clem                                                              | ente Community Academy                                                                                                    |                                                                        |                                         | View Placement Detail |
| Site: Roberto Clem<br>Supervisors: Wall                                         | ente Community Academy<br>y Tinelf <u>email</u>                                                                                                    | End Date: 12/31/2013                                                   | In Progress                             | View Placement Detail |
| Site: Roberto Clem<br>Supervisors: Wall                                         | ente Community Academy<br>y Tinelf <u>email</u><br>Assessment                                                                                                    | End Date: 12/31/2013<br>Date                                           | In Progress<br>(Not Started)            | View Placement Detai  |
| Site: Roberto Clem<br>Supervisors: Wall<br>Name<br>Bonnie Vince                 | ente Community Academy<br>y Tinelf <u>email</u><br>Assessment<br>Community Knowledge and Engagement Rubric                                                                                                    | End Date: 12/31/2013<br>Date<br>11/27/2013                             |                                         |                       |
| Site: Roberto Clem<br>Supervisors: Wall<br>Name<br>Bonnie Vince                 | Inelf email         Assessment         Community Knowledge and Engagement Rubric         Community Knowledge and Engagement Rubric                                                                                                    | End Date: 12/31/2013<br>Date<br>11/27/2013<br>11/27/2013               | (Not Started)                           | ent                   |
| Site: Roberto Clem<br>Supervisors: Wall<br>Name<br>Bonnie Vince<br>Wally Tinelf | Intell community Academy         y Tinelf email         Assessment         Community Knowledge and Engagement Rubric         Community Knowledge and Engagement Rubric         Community Knowledge and Engagement Rubric         Community Knowledge and Engagement Rubric | End Date: 12/31/2013<br>Date<br>11/27/2013<br>11/27/2013<br>11/27/2013 | (Not Started)<br>View Completed Assessm | ent                   |

You will be directed to a page called **View Placement**. From this page, you can access all the key activities for your Field Experience Placement.

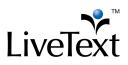

| nnie Vince                                                    |                                                            |              |                                |                                |                   |        |      |
|---------------------------------------------------------------|------------------------------------------------------------|--------------|--------------------------------|--------------------------------|-------------------|--------|------|
| Placement Details                                             | Assessments 4<br>Community Knowledge and Engagement Rubric |              | Time Log<br>Required Hours:600 |                                |                   |        |      |
|                                                               | View Completed                                             | ■ 11/27/2013 | Date                           | Class Info                     | Activity          | Hrs:Mn | Appr |
| Student: Bonnie Vince email<br>Supervisor: Wally Tinelf email | Lifelong Learning Rubric                                   | 11/06/2013   | 03/21/13                       | Lesson<br>Planning             | For History       | 02:00  | *    |
| Start date: 03/17/2013                                        |                                                            |              | 03/28/13                       | Name here                      | Unit plan         | 08:00  | ×    |
| End date: 12/31/2013                                          | Lesson Observation Form                                    | 11/20/2013   | 04/03/13                       | xyz                            | description       | 02:30  | ~    |
|                                                               | View Completed<br>By Bonnie Vince                          |              | 04/26/13                       | African<br>American<br>History | Group<br>learning | 01:00  | *    |
| 212 N. Western Ave , Chicago, IL-60622                        | Community Knowledge and Engage                             | ment Rubric  | 06/14/13                       | Demo                           | Description       | 02:00  |      |
| View Demographics     (2)                                     | In Progress                                                |              | Total:                         |                                |                   | 15:30  | (m)  |

- 1. Basic details about the placement will display to the left.
- **2.** To view and enter demographic information about the school and classroom, click **View Demographics.** 
  - **a. School Demographics** may already have been added by the college or university.
  - **b.** Click in the boxes next to each category in "Classroom Demographics" and type in a number.

| Demographics           |                |                              |       | × |
|------------------------|----------------|------------------------------|-------|---|
| Dis<br>Site Demograph  | trict: CPS 299 | mente Community Acad         | emy   |   |
| Total Students         | 0              | Special Programs             | #     |   |
| Ethnic<br>Distribution | #              | English Language<br>Learners |       |   |
| African American       |                | Bilingual Education and ESL  |       |   |
| American Indian        |                | Compensatory<br>Education    |       |   |
| Asian                  |                | Extended Day<br>Kindergarten |       |   |
| 1.0 1                  |                |                              | Close |   |

1 W. Harris Avenue, 2nd Floor, La Grange, IL 60525 1-866-LiveText (1-866-548-3839) edu-solutions@livetext.com www.livetext.com ©2014 V1.0

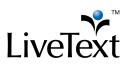

- **3.** To write an email to the student, supervisor, or both click the corresponding email icon or link.
- **4.** To fill out your assessment rubric(s), click on the **Begin Assessment** or

#### Continue Assessment link.

- **a.** Click the cells to highlight the level of performance achieved in each area.
- **b.** Add comments to any row of the rubric by clicking the **Add Comment** icon and typing in the text box.
- **c.** Add comments for the *entire* assessment using the text box at the top of the rubric.

| Comments And<br>Feedback: | Overall comments |                                                                               |                                                                     |                                                                               |                                                                         |
|---------------------------|------------------|-------------------------------------------------------------------------------|---------------------------------------------------------------------|-------------------------------------------------------------------------------|-------------------------------------------------------------------------|
| Foundations and Skills    |                  |                                                                               |                                                                     |                                                                               | Show/Hide Rubric Descriptions                                           |
|                           |                  | 4 Capstone (4 pts)                                                            | 3 Milestones (3 pts)                                                | 2 Milestones (2 pts)                                                          | 1 Benchmark (1 pts)                                                     |
| Curiosity                 | 🗭 <u>Edit</u>    | Explores a topic in depth<br>yielding a rich                                  | <ul> <li>Explores a topic in depth,<br/>yielding insight</li> </ul> | Explores a topic with some<br>evidence of depth,                              | Explores a topic at a surface<br>level, providing                       |
| Initiative                | 2 P Edit         | <ul> <li>Completes required work,<br/>generates and pursues</li> </ul>        | Completes required work,<br>identifies and pursues                  | Completes required work and<br>identifies                                     | Completes required work.                                                |
| Independence              | ቃ <u>Edit</u>    | Educational interests and<br>pursuits exist and                               | <ul> <li>Beyond classroom<br/>requirements, pursues</li> </ul>      | <ul> <li>Beyond classroom<br/>requirements, pursues<br/>additional</li> </ul> | <ul> <li>Begins to look beyond<br/>classroom requirements,</li> </ul>   |
| Transfer                  | ቃ <u>Edit</u>    | <ul> <li>Makes explicit references to previous learning</li> <li>1</li> </ul> | Makes references to<br>previous learning and<br>shows               | Makes references to previous<br>learning and                                  | Makes vague references to<br>previous learning but                      |
| Reflection                | Add 🗩            | <ul> <li>Reviews prior learning (past<br/>experiences inside</li> </ul>       | Reviews prior learning (past experiences inside                     | Reviews prior learning (past experiences inside                               | <ul> <li>Reviews prior learning (past<br/>experiences inside</li> </ul> |
|                           |                  |                                                                               |                                                                     |                                                                               | Submit Save Cancel                                                      |

- To open any attachment uploaded by the student, click its title in the Attachments area.
- **6.** You may view the student's **Time Log** on the right side of the screen. Hours are entered by the student. To approve the student's entries, check the box next to the entry and click **Approve Hours**.